# **BMIT and Nebraska FBLA Listserve Instructions**

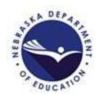

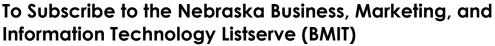

- Open a web browser to: https://lists.k12.ne.us/postorius/lists/bmit.lists.k12.ne.us/
- Enter your email address and request first password
- Follow the instructions sent to your email.
  - Click the link.
  - Update password (instructions bellow)

# To Send a Message to the BMIT Listserve

After you are subscribed to the list, send all messages to bmit@lists.k12.ne.us

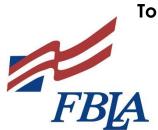

MOTOUR

Marketing

#### To Subscribe to the Nebraska FBLA Listserve (NEFBLA)

- Open a web browser to: https://lists.k12.ne.us/postorius/lists/nefbla.lists.k12.ne.us/
- Enter your email address and request first password
- Follow the instructions sent to your email.
  - o Click the link.
  - Update password (instructions bellow)

# To Send a Message to the FBLA Listserve

After you are subscribed to the list, send all messages to nefbla@lists.k12.ne.us

# Instructions to Change Your Email Address and Password for Listserves

 Login to http://lists.k12.ne.us/wws (If you forgot your password, click "Lost Password?" top left.)

• After you have logged in, click "Your Preferences" link on top User preferences (Hare

of page (black bar)

| Your preferences           |
|----------------------------|
| GNENC MailingLists Service |
| List of lists Home Help    |

| Email: jacqui.garrison@gmail.com                                                                 |                 |
|--------------------------------------------------------------------------------------------------|-----------------|
| Name:                                                                                            |                 |
| Language: English ▼                                                                              |                 |
| Connection expiration period: session ▼                                                          |                 |
| Submit                                                                                           |                 |
| Changing your email address                                                                      |                 |
| You can update your email address for all your list membership updated.                          | ps at once. Any |
| You can update your email address for all your list membership updated.                          |                 |
| You can update your email address for all your list membership updated.  New email address: Chan |                 |